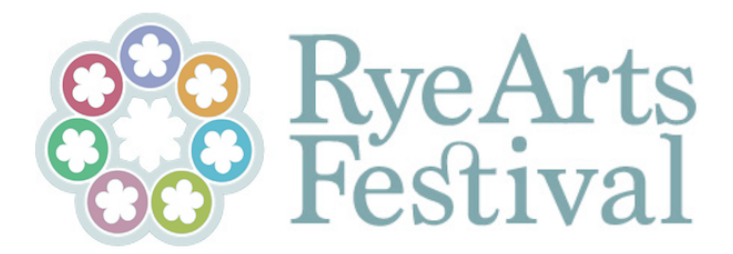

## **LOGGING IN AND PURCHASING RYE ARTS FESTIVAL TICKETS**

- 1. Go to the Rye Arts Festival website using your web browser. The address is www.ryeartsfestival.co.uk
- 2. Search in the top right hand corner for the wording "My Account and click on it to log in.

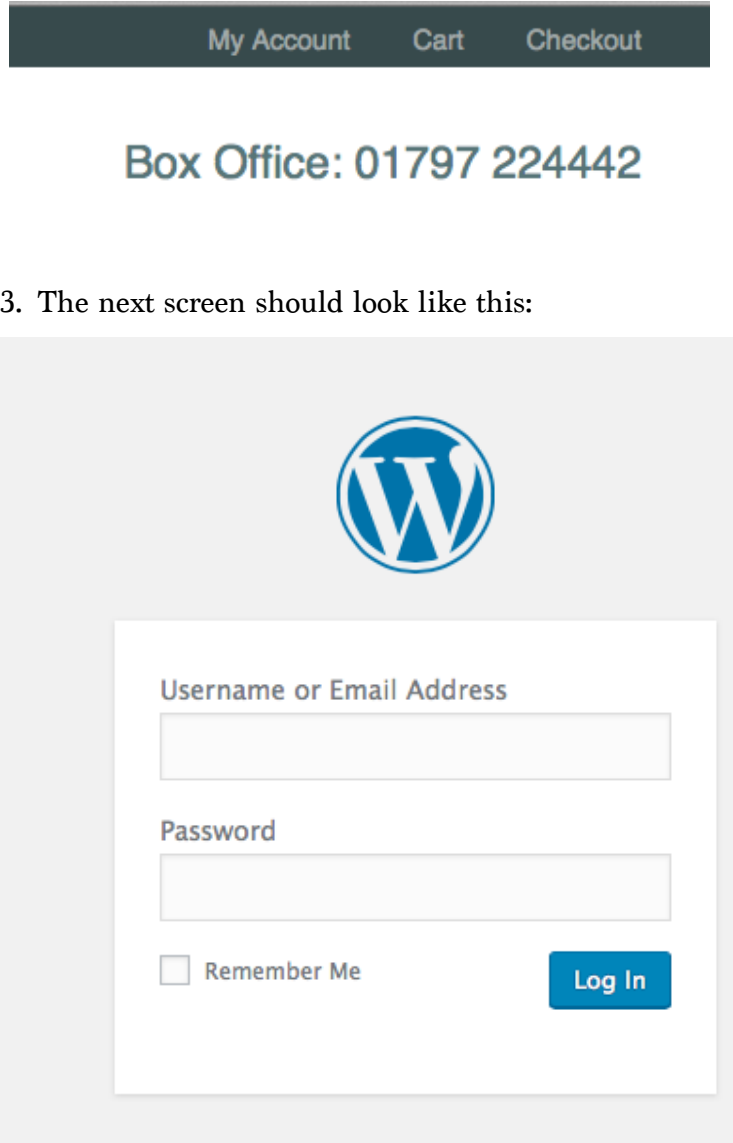

Lost your password?

Fill in your username and password and click the login button. If you are using your own computer (rather than one available for others to use), you can click on the 'remember me' box to tick it and your computer will remember your password and username for you.

4. If you have your username but have forgotten your password, click on the 'lost your password?' wording at the bottom and the system will send you a new password. Once you have logged in for the first time, you can reset your password in your "My Account" area to something more suitable. If you have lost your username, please e-mail web@ryeartsfestival.co.uk and they will send you a reminder.

5. Once you have safely logged in you should see a screen like this:

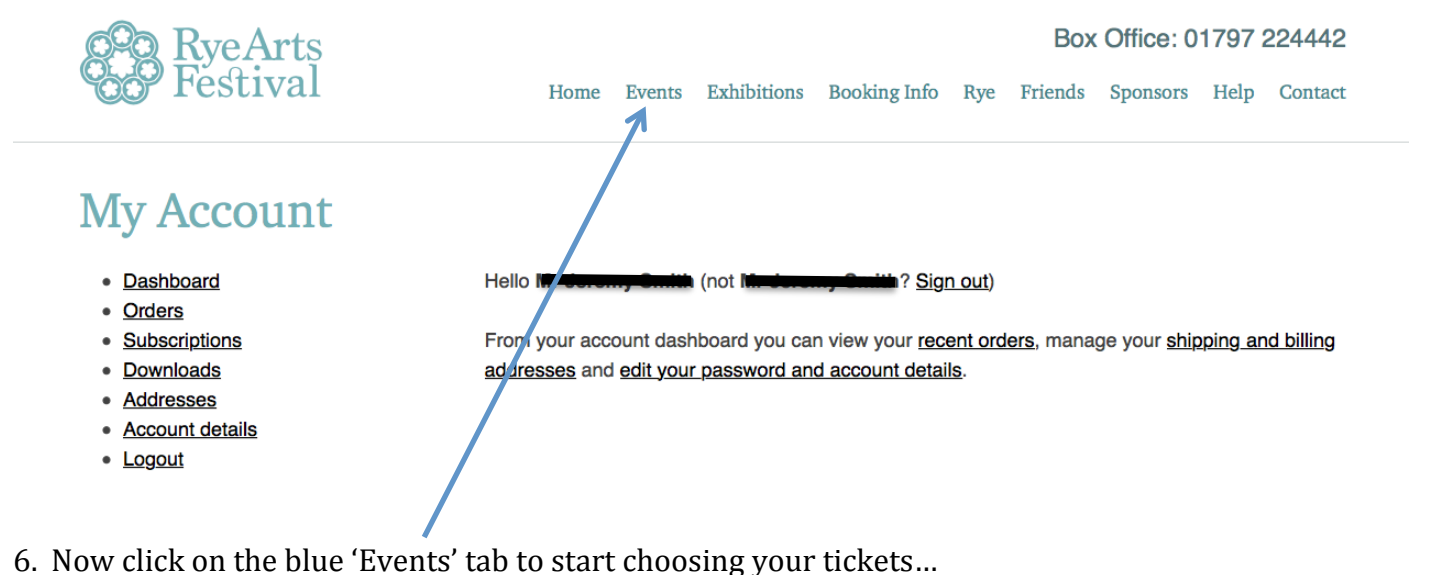

The first screen you will see should look like this at the top. It allows you to choose events by Category (e.g. Classical music, Drama etc.), date or in a Diary format covering the whole Festival.

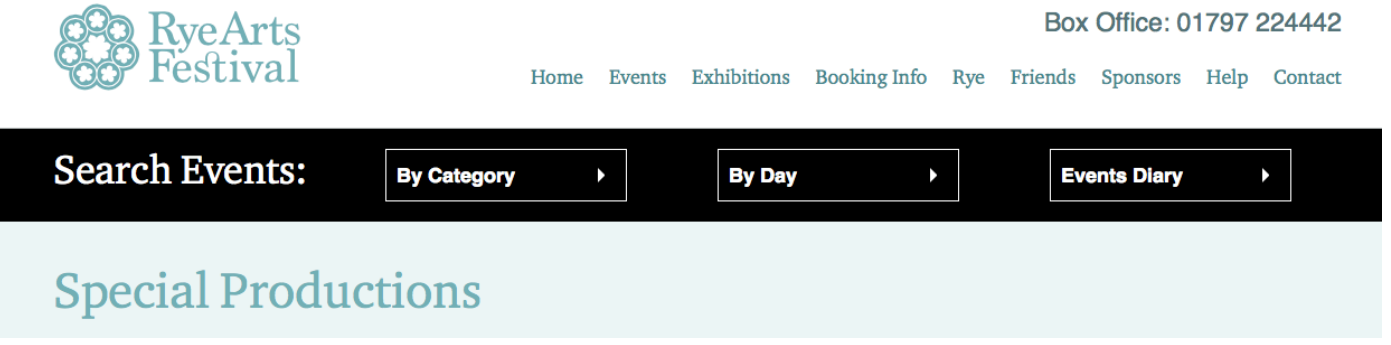

7. Click on any picture or wording to read more about an event. Use your 'back' button to go back to the previous page at any time until you find an event you would like to attend.

8. To the right of the picture showing the event you will see the option to purchase ticket/s

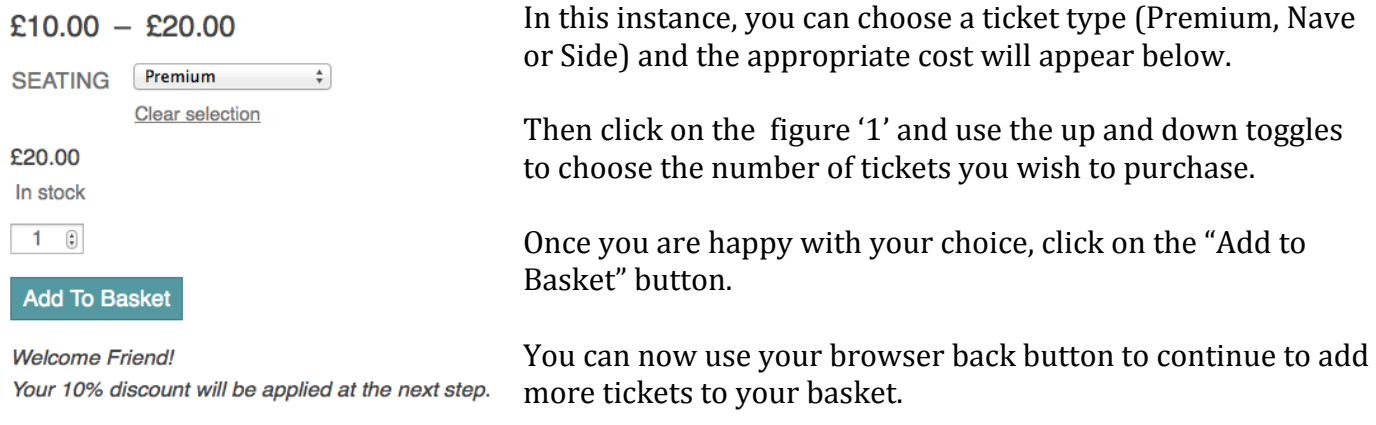

## Each time you put a ticket/ tickets in your basket you will get a message like this:

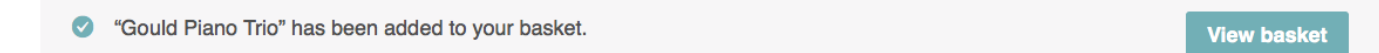

9. Once you are happy that you have all the tickets you require, you can either click on the View basket button (as shown above) or if you have gone beyond that page, look for the "Cart" wording in the top right hand corner of each page of our website.

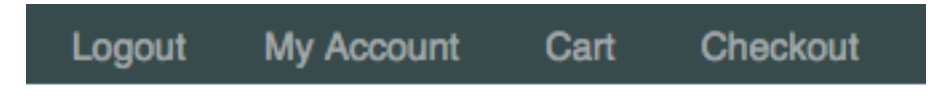

## Box Office: 01797 224442

Click on 'Cart' and you will get to a screen something like this:

## Cart

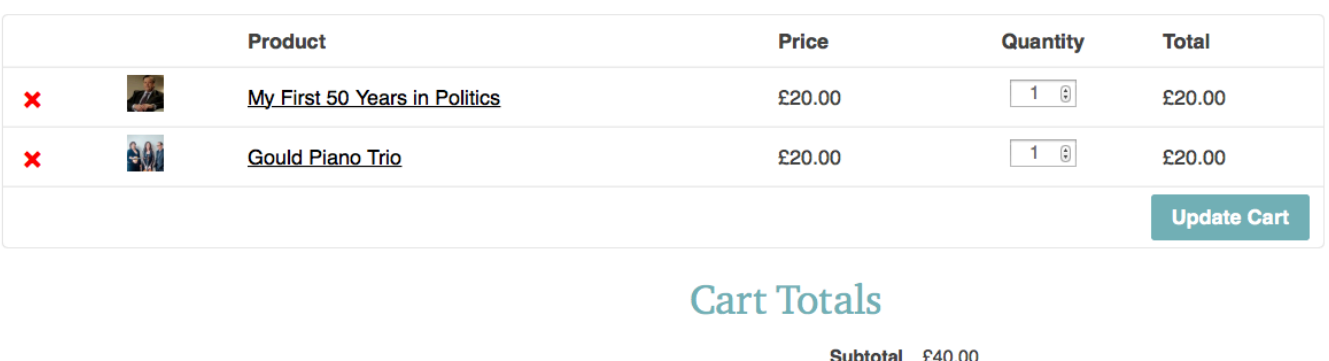

Coupon: friend -£4.00 discount

**Total £36.00** 

**Proceed to checkout** 

10. At this point you can remove ticket/s by clicking on the red cross to the right of the relevant event or change quantities using the toggle buttons next to the quantities shown for each event. Once you have everything the way you want it, click on the 'Update Cart' and then the 'Proceed to checkout' buttons.

11. The next page will show all your billing details. At this point you can change your address, phone and e-mail etc. You will see a message like this at the bottom of the webpage:

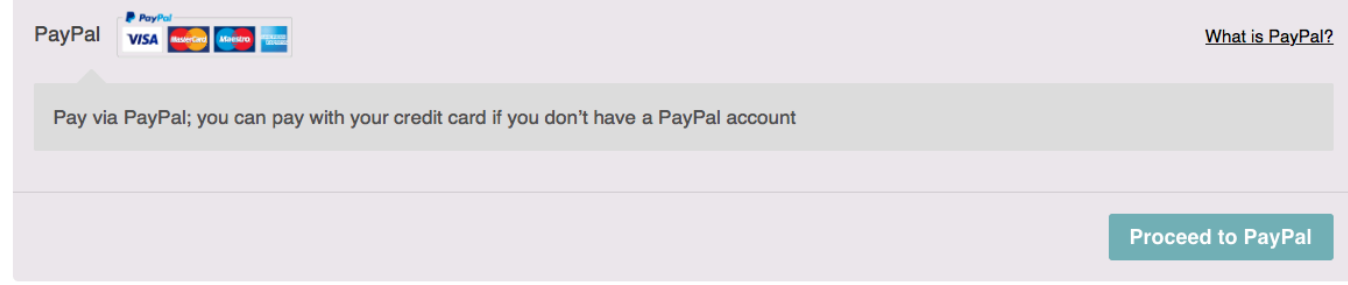

You will note that you DO NOT have to pay with a Paypal account but the payment gateway used by Rye Arts Festival is via Paypal.

12. Click on the Proceed to Paypal button at this point and, as long as your computer is NOT ALREADY logged into a Paypal account, the next screen you see should look either like this:

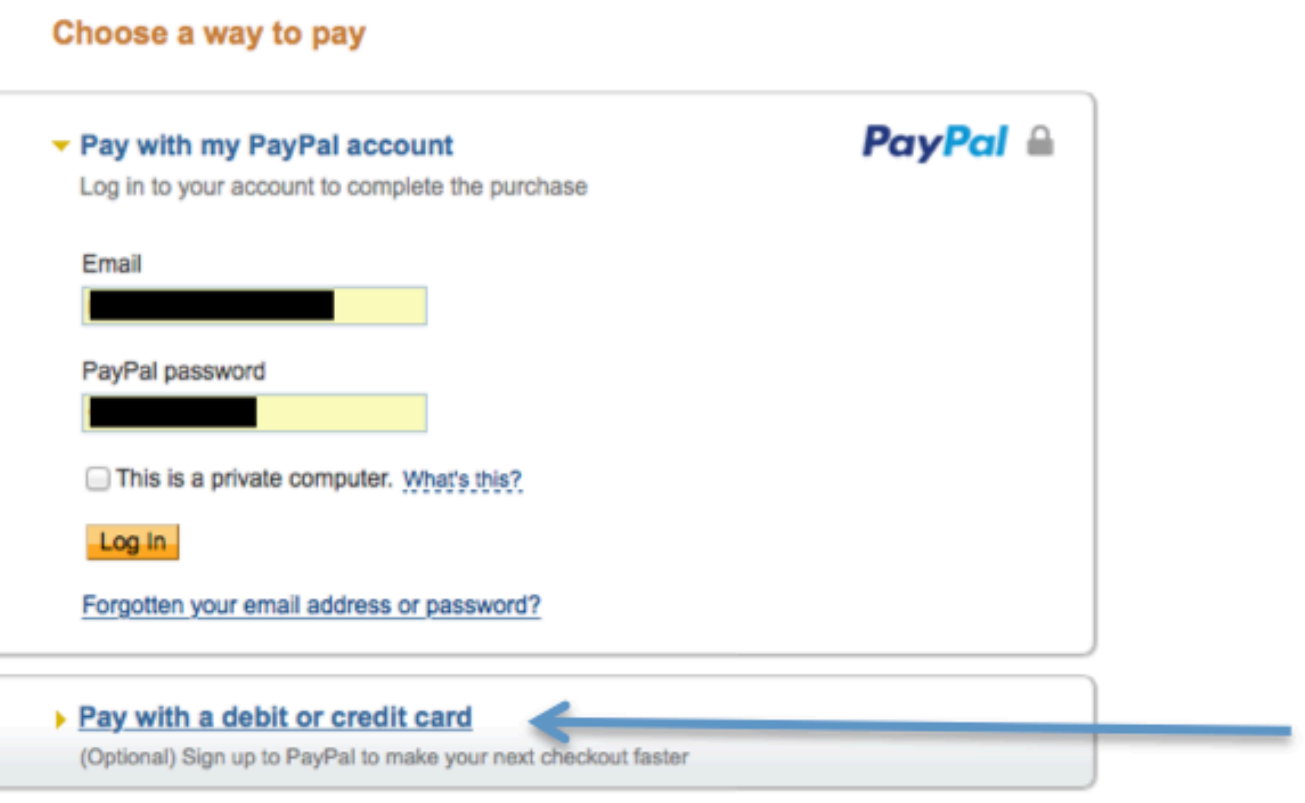

in which case, either click on the "Pay with my Paypal account" or "Pay with a debit or credit card" wording…

or this:

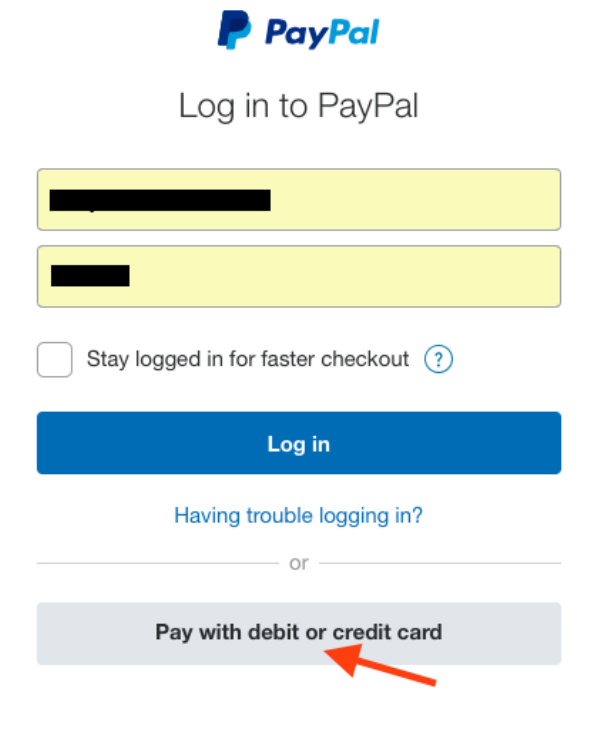

You will get this page if the computer you are using has been used in the past to log into a Paypal account.

At this point you can either log in to your Paypal account or, if you do not have access to the account, or do not wish to use it on this occasion, click on the grey "Pay with debit or credit card" button at the bottom of the screen

13. If you click on the Pay with debit or credit card option, you will be put through to a Paypal Guest Checkout page, which looks like this:

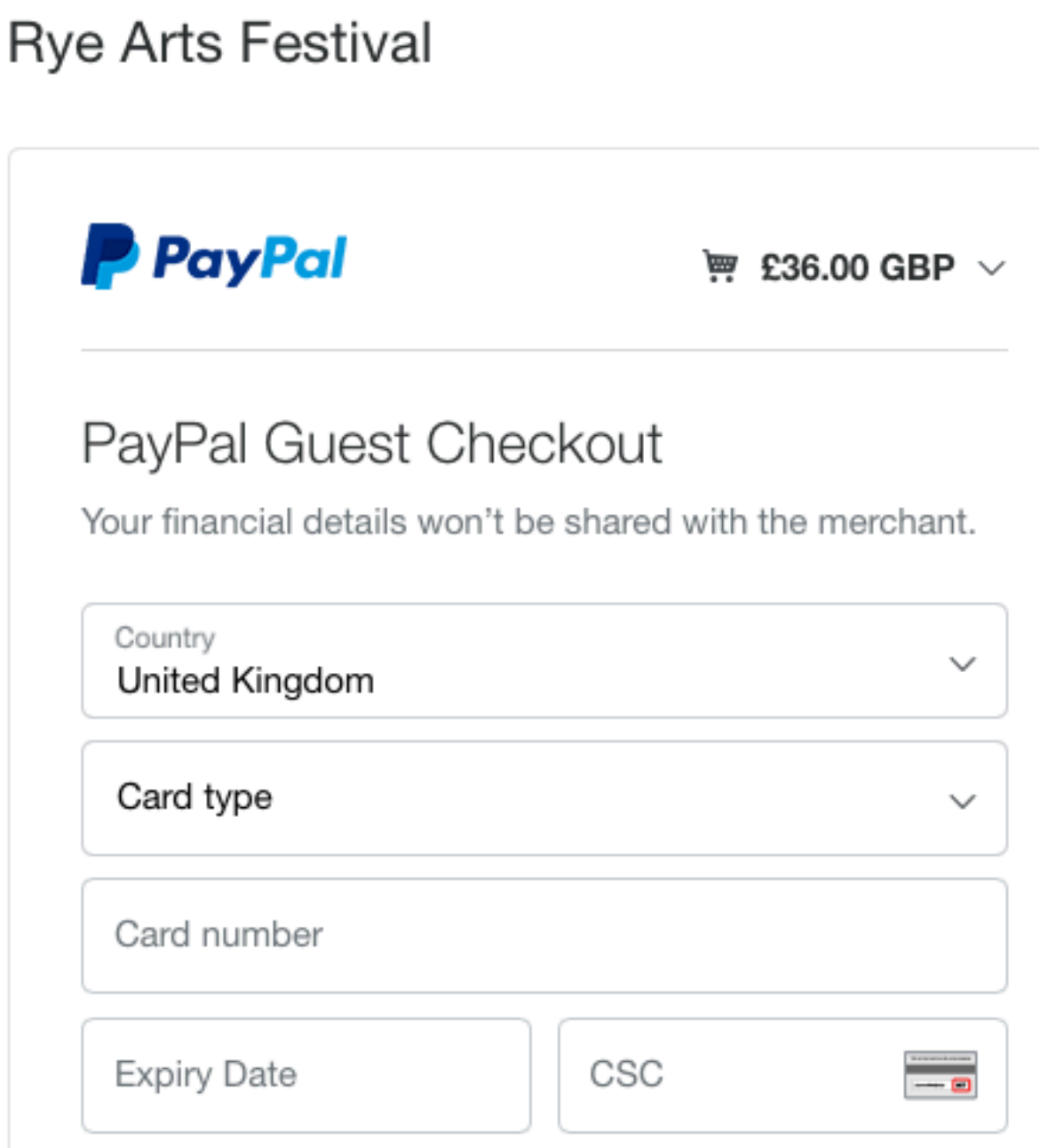

At this point you will need to input your card details and complete your transaction. Some of your other details (billing name/ address etc) will have been input automatically, although you do have the option of updating them at this stage as well.

14. Once your payment is being processed you will receive an e-mail from Rye Arts Festival to let you know that your order is in hand.

15. Once your payment has been processed (often only a few minutes but, depending on the bank account/credit account it can take up to 48 hours) you will receive a second e-mail from Rye Arts Festival with your tickets attached as a pdf. You can print out your tickets at home (use your printer's 'layout' function to print up to four tickets per A4 sheet) and bring them with you to the event.

Each ticket has a unique number in the top right hand corner, which is linked to your order. Only one ticket per number will be allowed access to the venue.